#### **Change NetSet Email Settings on an Apple iOS 12 Mobile Device using the Mail app**

You were issued a **new random email password** about a week before the migration. If you haven't done so already, you should **change it** first; otherwise proceed to step 6.

1. Log into Webmail at<https://mail.mynetset.ca/> on a computer (not a mobile device) with your full email address and new random password

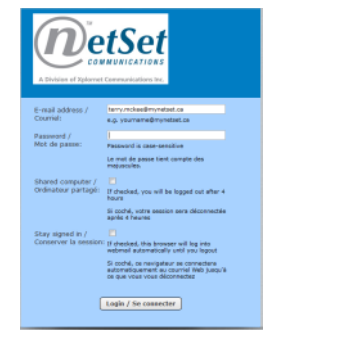

2. Click on **Settings**

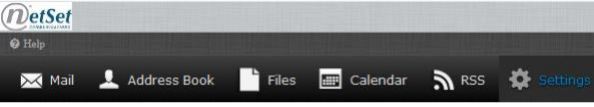

**Settings**  $\Box$  Preference: Folders **Let Identities Ni** Responses **Bull Password** 

- 3. Under Settings, click on **Password**
- 4. Enter your **Current** random **Password**, and then your **New Password** twice

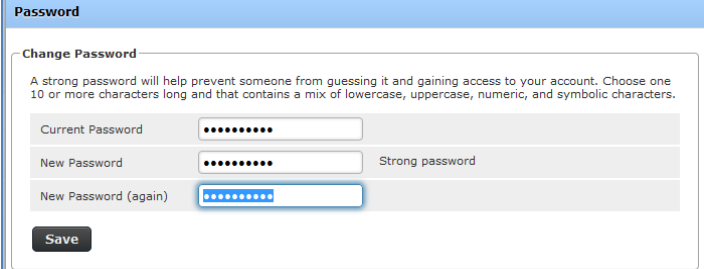

#### 5. Click **Save**

#### **Changing Your Settings**

- 6. From your Home Screen or the appropriate folder, tap the **Settings** icon
- 7. Scroll down and tap **Passwords & Accounts**

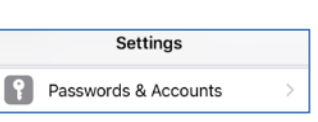

8. Under **Accounts**, tap your **Mail** account (typically a portion of the domain name after the @ sign in your email address, such as Mynetset)

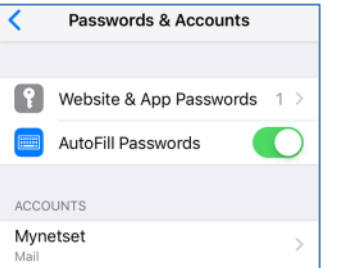

9. Take note of the type of account (IMAP or POP)

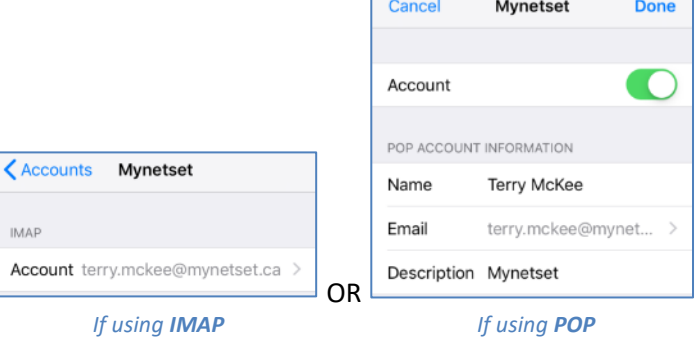

10. If using **POP**, go to **step 27**; otherwise continue here for the **IMAP** steps

## **IMAP Account**

#### 11. Tap your **Account**

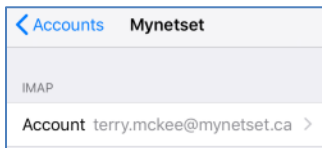

- 12. Change these settings:
	- a. Change the **Incoming Mail Server Host Name** to **imap.mynetset.ca**
	- b. Enter your new email **Password**

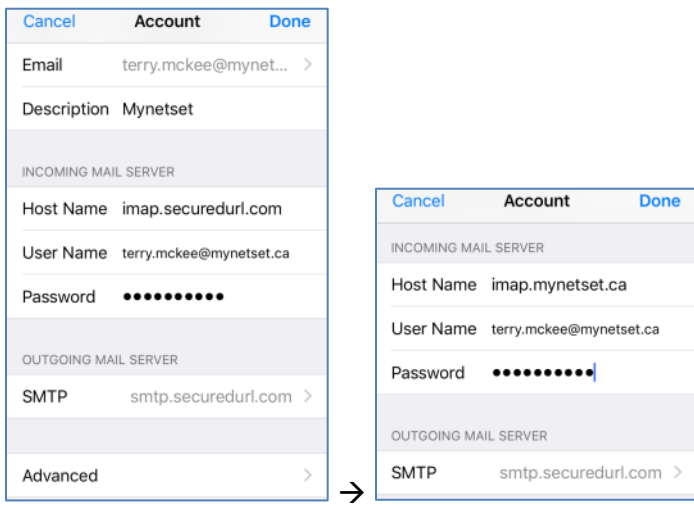

- 13. Do NOT tap Done yet. Tap **Advanced** at the bottom
	- a. Verify that "**Use SSL**" is enabled (**green**)
	- b. Verify the **Server Port** is set to **993**

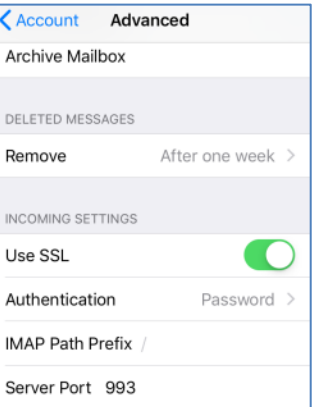

# c. Tap **< Account** at the top left to go back to the previous screen

## 14. Tap **SMTP**, and then tap the **Primary Server** at the top

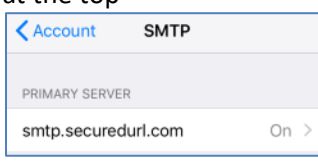

## 15. Change these settings:

- c. Change the **Outgoing Mail Server Host Name** to **smtp.mynetset.ca**
- d. Enter your new email **Password**
- e. Verify that "**Use SSL**" is enabled (green)
- f. Verify the **Server Port** is set to **465**

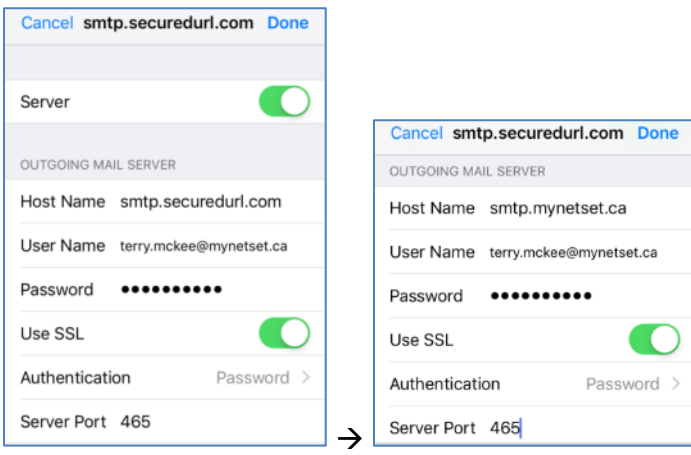

g. Tap **Done** at the top right

16. Tap **< Account** at the top left to go back to the previous screen

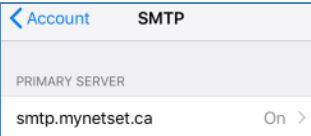

17. Tap **Done** at the top right

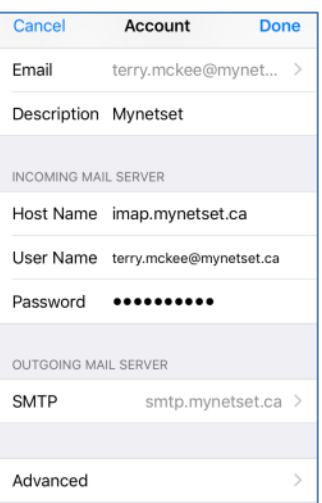

18. Tap the **<** arrow at the top left to go back to **Settings**

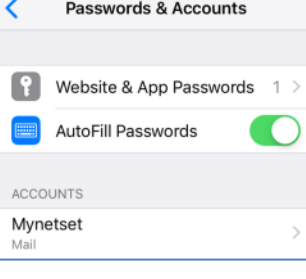

Settings

Passwords & Accounts

- 19. Scroll down and tap **Passwords & Accounts**
- 20. Under **Accounts**, tap your **Mail** account

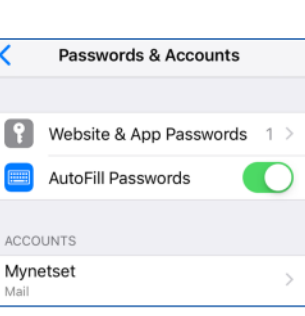

21. Tap your **Account**

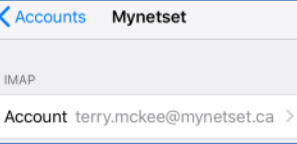

22. At the bottom tap **Advanced**

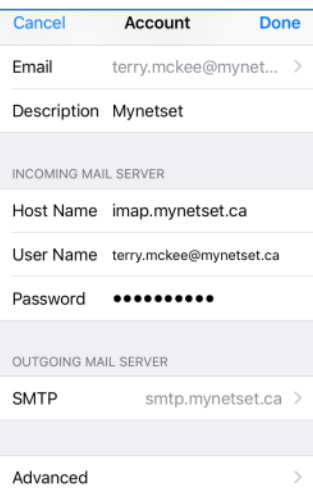

- 23. Under **Mailbox Behaviors**, tap each of **Drafts Mailbox**, **Sent Mailbox** and **Deleted Mailbox**, and verify that there is a **checkmark** against the appropriate folder under **On The Server** (not On My [iOS device]) and correct if necessary:
	- d. Drafts Mailbox: **Drafts**
	- e. Sent Mailbox: **Sent Items**
	- f. Deleted Mailbox: **Trash**

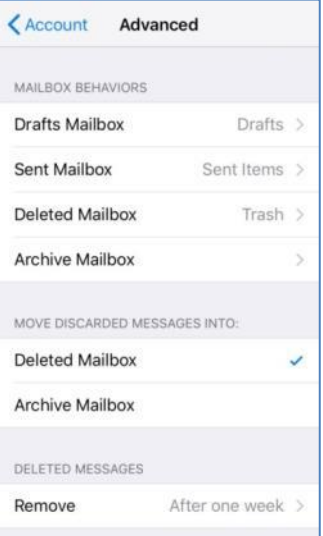

g. Tap **< Advanced** at the top after each Mailbox Behavior is verified

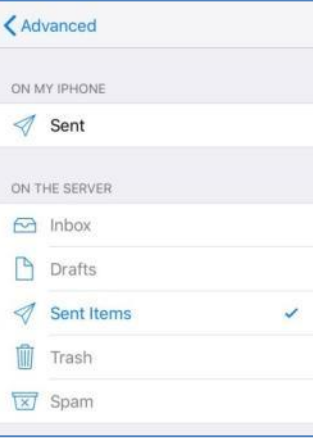

24. Tap **< Account** at the top

#### 25. Tap **Done**

26. Tap the **<** arrow at the top left to go back to **Settings**

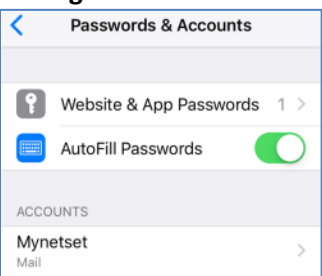

Your **IMAP** account is now ready for post-migration use in the Mail app on an Apple mobile device running iOS 12.

#### **POP Account**

- 27. Change these settings:
	- h. Change the **Incoming Mail Server Host Name** to **pop.mynetset.ca**
	- i. Enter your new email Password

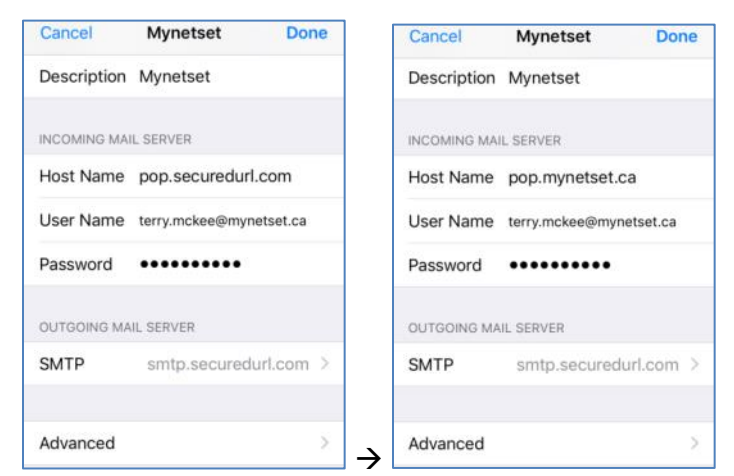

## 28. Do NOT tap Done yet. Tap **Advanced** at the bottom

- h. Verify that "**Use SSL**" is enabled (**green**)
- i. Verify that "**Delete from server**" is to either **Never** or "**When removed from Inbox**"
- j. Verify the **Server Port** is set to **995**

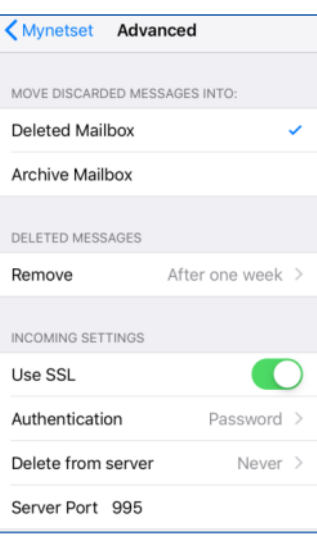

k. Tap your **account name** (such as Mynetset) at the top left to go back to the previous screen 29. Tap **SMTP**, and then tap the **Primary Server** at the top

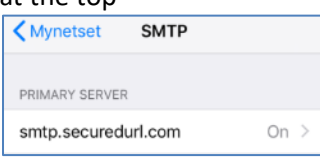

30. Change these settings:

- j. Change the **Outgoing Mail Server Host Name** to **smtp.mynetset.ca**
- k. Enter your new email **Password**
- l. Verify that "**Use SSL**" is enabled (**green**)
- m. Verify the **Server Port** is set to **465**

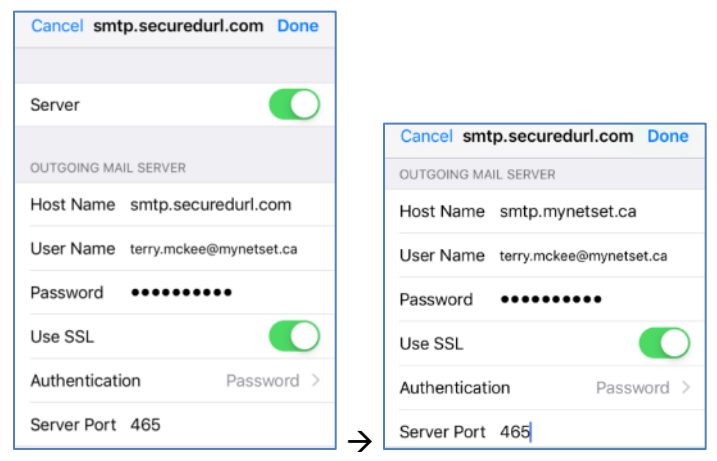

- n. Tap **Done** at the top right
- 31. Tap your **account name** (such as Mynetset) at the top left to go back to the previous screen

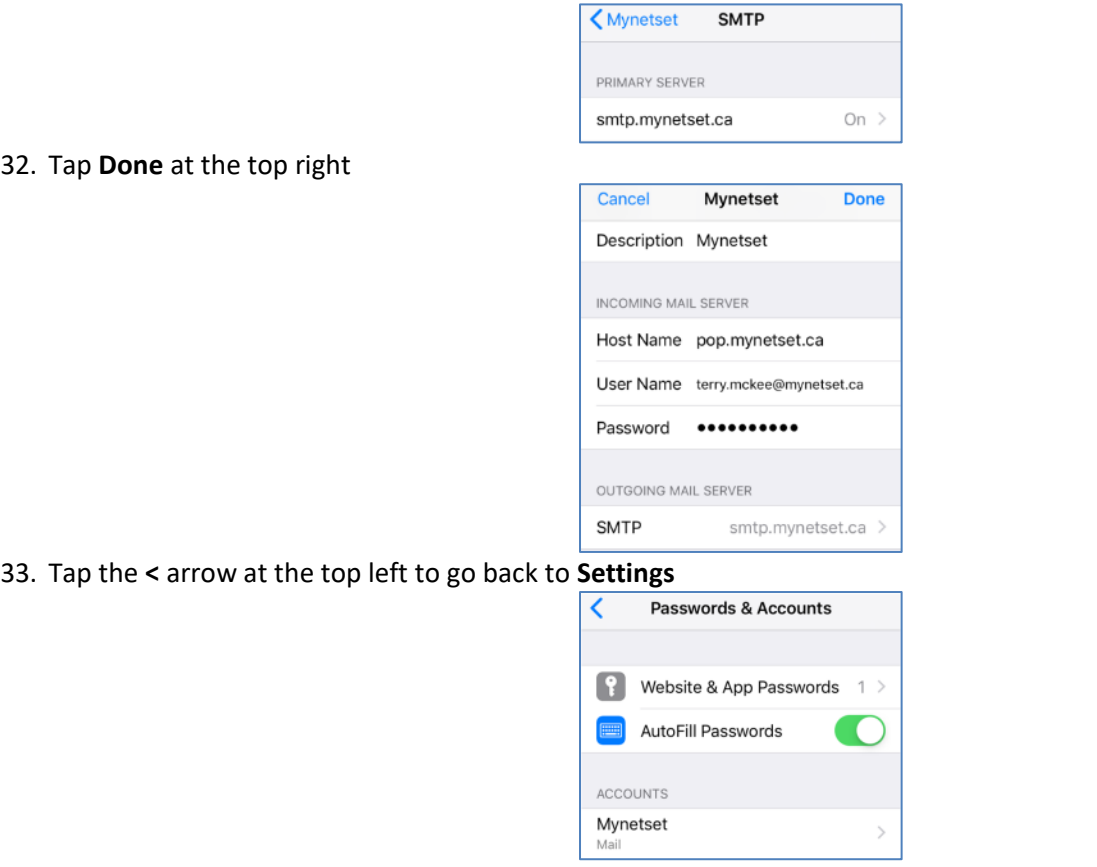

Your **POP** account is now ready for post-migration use in the Mail app on an Apple mobile device running iOS 12.